<span id="page-0-0"></span>rŀ Asgoft APP Benutzerhandbuch (V1.2)

# Inhalt

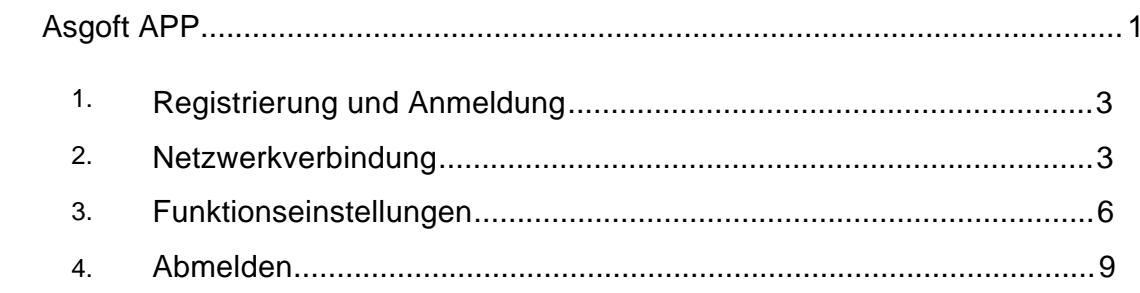

## <span id="page-2-0"></span>**1.Registrierung und Anm eldung**

Asgoft-App verwendet die Methode der Passwortauthentifizierung für die Anmeldung.

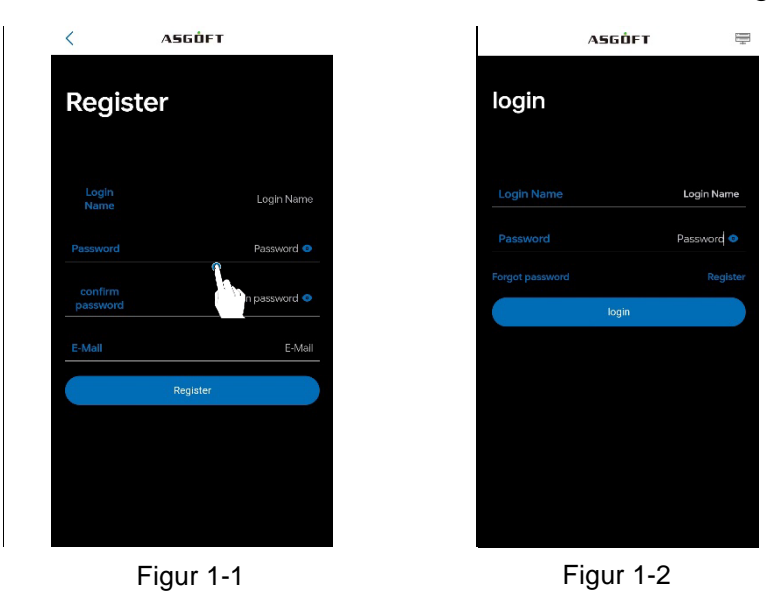

Es gibt zwei Methoden zur Passwortwiederherstellung. Eine Möglichkeit ist, das Passwort über E-Mail zurückzusetzen. Bitte stellen Sie sicher, dass die richtige E-Mail-Adresse bei der Registrierung angegeben wurde. Die andere Methode ist, es durch Scannen des SN-Codes des verbundenen Smart-Lithium-Batteriepacks zurückzusetzen.

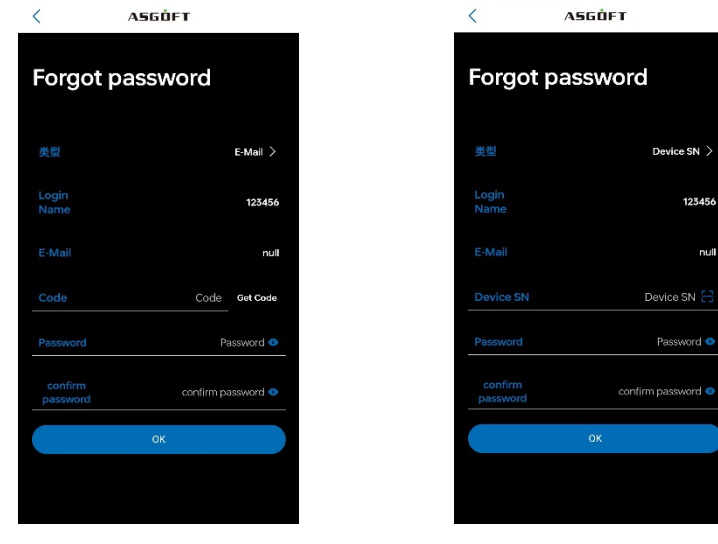

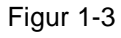

Figur 1-4

### <span id="page-2-1"></span>**2.Netzwerkverbindung**

Halten Sie die Powertaste am Gerät gedrückt, bis die Anzeigeleuchte kontinuierlich leuchtet, was darauf hinweist, dass das Gerät eingeschaltet ist. Wenn mehrere Module parallel verbunden sind, muss jedes Modul individuell eingeschaltet werden.

Für die erstmalige Netzwerkverbindung eines Moduls, drücken und halten Sie die WLAN-Taste an einem Modul für etwa 5 Sekunden, bis die Anzeigeleuchte blinkt, was darauf hinweist, dass das Gerät in den Netzwerkkonfigurationsmodus gewechselt hat.

Wenn ein Modul für nicht-erstmalige Einrichtungen mit dem Netzwerk verbunden wird, warten Sie etwa 30 Sekunden nach dem Einschalten, und wenn die WLAN-Leuchte konstant leuchtet,drücken und halten Sie die WLAN-Taste für etwa 5 Sekunden, bis die Anzeigeleuchte blinkt, um in den Netz werkkonfigurationsmodus zu wechseln.

Um ein neues Gerät hinzuzufügen, wie in Abbildung 2-1 gezeigt, wählen Sie den Gerätetyp (ASE-1000) wie in Abbildung 2-2 dargestellt. In Abbildung 2-3 klicken Sie auf "Netzwerkkonfiguration", wählen Sie das Netzwerk (mppt\_XXXX), verbinden Sie sich mit dem Netzwerk und kehren Sie dann zurück, um Abbildung 2-6 einzugeben.

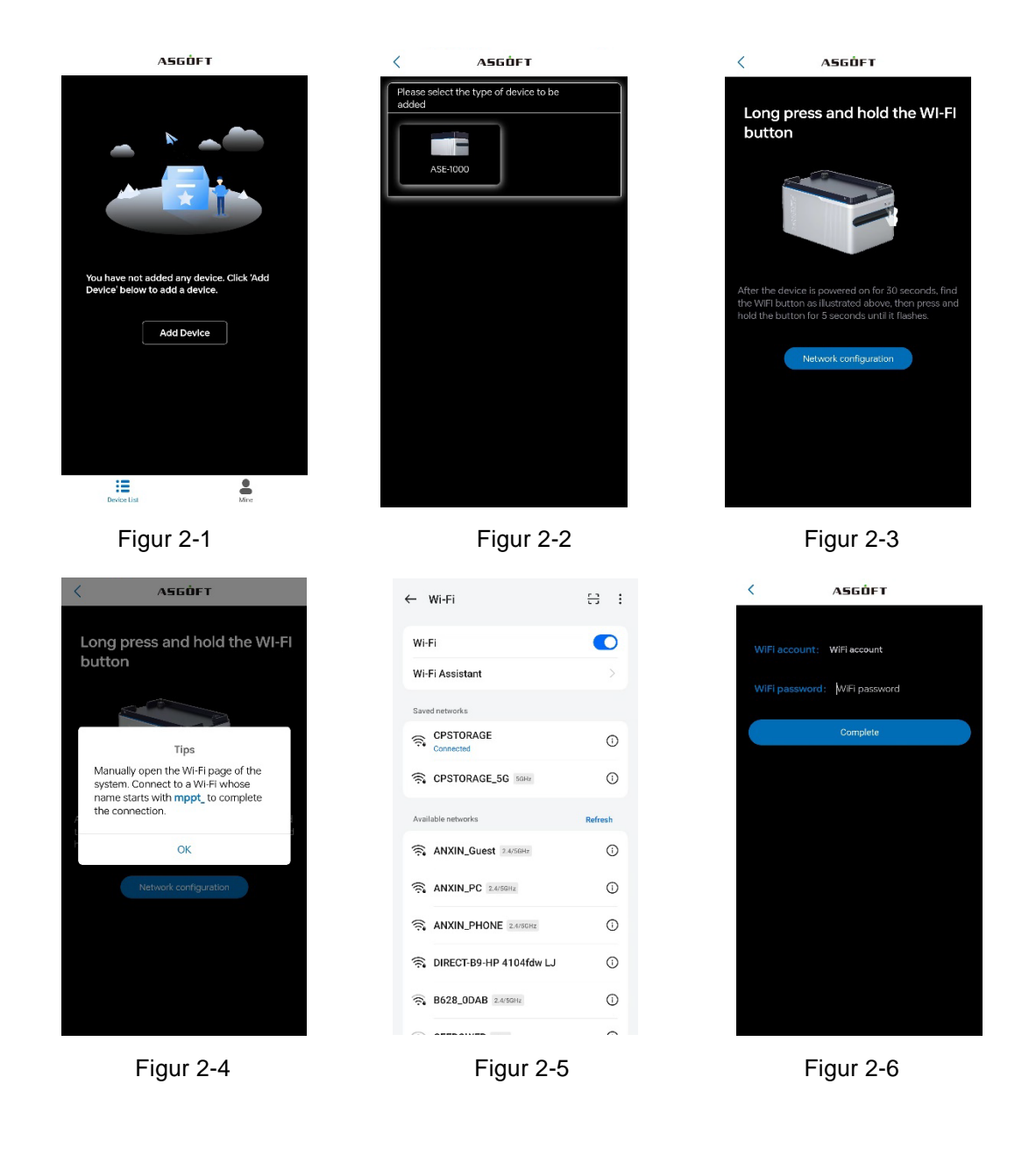

In Abbildung 2-6 geben Sie den in der Nähe verfügbaren WLAN-Account und das Passwort ein und klicken Sie dann auf "Fertigstellen". Wenn das Gerät im Freien ist und kein WLAN verfügbar ist, schalten Sie den persönlichen Hotspot ein, geben Sie den Account und das Passwort des persönlichen Hotspots in Abbildung 2-6 ein und klicken Sie auf "Fertigstellen " (Wenn die Meldung "Erlauben Sie dem WLAN-Assistenten, zu einem besseren Netzwerk zu wechseln" erscheint, klicken Sie auf "Nicht erlauben". Bei Android-Telefonen könnte es "Netzwerk beibehalten" anzeigen).

#### Hinweis: Es wird nur 2,4 GHz WLAN unterstützt.

 Verbindungsmethode für den Smart Plug ist die gleiche. Die Seite wird die Anzahl der diesmal hinzugefügten Geräte anzeigen. Android-Nutzer können auf "Bestätigen" klicken, um direkt zur nächsten Seite zu gelangen. iPhone-Nutzer müssen manuell zu den WLAN-Einstellungen gehen, sich mit dem WLAN verbinden, dann zur App zurückkehren und den WLAN-Benutzernamen und das Passwort eingeben. Die

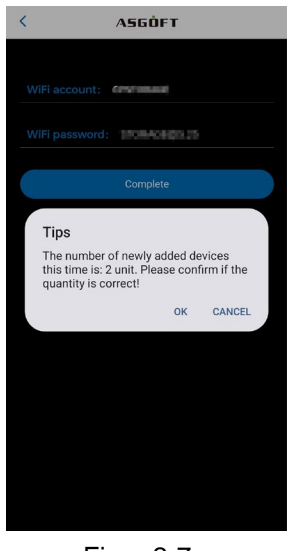

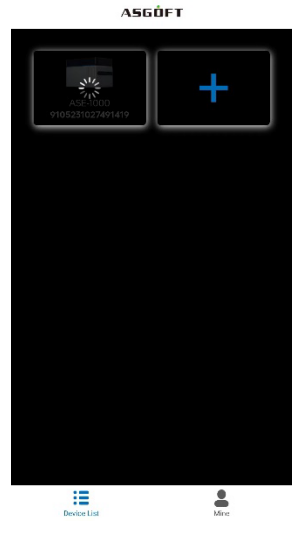

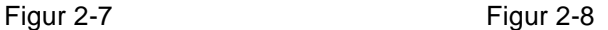

Klicken Sie auf das Smart-Lithium-Batterie-Symbol in Abbildung 2-9, um die Szenenoberfläche zu betreten. Nach erfolgreicher Netzwerkverbindung wird das WLAN-Symbol in der oberen rechten Ecke grün.

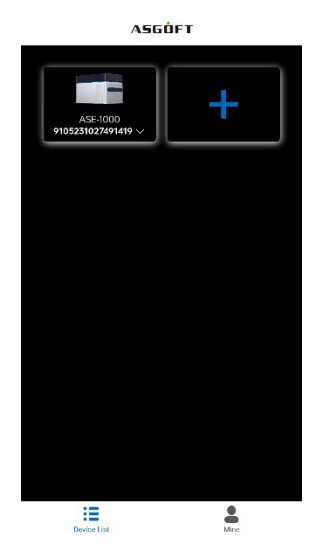

Figur 2

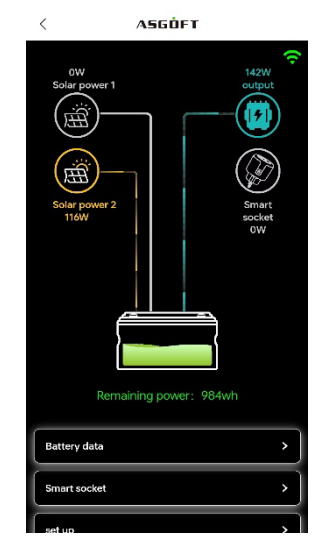

Figur 2-10

<span id="page-5-0"></span>Nach erfolgreicher Verbindung mit dem Netzwerk werden Daten wie Solarenergie, Ausgangsleistung und der Status des Smart Sockets synchronisiert und hochgeladen. Wenn der Smart Socket aktiv Energie liefert, leuchtet das Symbol in Abbildung 2-10 auf und zeigt den Energieverbrauch an. Die Anzeige der Ausgangsleistung ist mit der Startzeit des Mikro-Wechselrichters verknüpft. Daher hängt die Upload-Zeit für Ausgangsdaten von der Startzeit des Mikro-Wechselrichters ab. Die Daten werden alle 3 Sekunden aktualisiert, sobald eine Verbindung zum Mikro-Wechselrichter besteht. (Sonderhinweis: Wenn das WLAN erfolgreich verbunden ist, wird das WLAN-Symbol grün und das Symbol des Mikro-Wechselrichters grau sein. In diesem Fall befindet sich der Mikro-Wechselrichter im Startprozess. Die Startzeit kann je nach Marke des Mikro-Wechselrichters variieren; manche können innerhalb von 3 Minuten starten, während andere 5-8 Minuten zum Start benötigen könnten. Dies steht nicht in Zusammenhang mit der Betriebsgeschwindigkeit der App. Sobald der Mikro-Wechselrichter gestartet ist

#### **3.Funktionseinstellungen**

1)Batteriedaten: Zeigt die Daten für jeden intelligenten Lithium-Akku an.

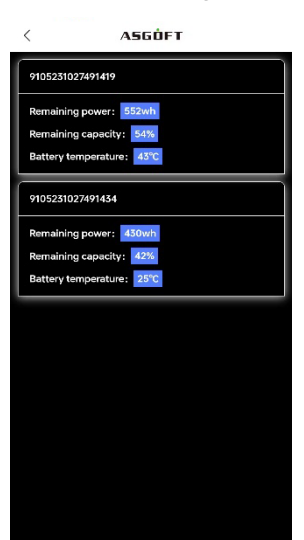

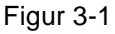

2) Intelligente Steckdose: Hinzufügen / Löschen von intelligenten Steckdosen.

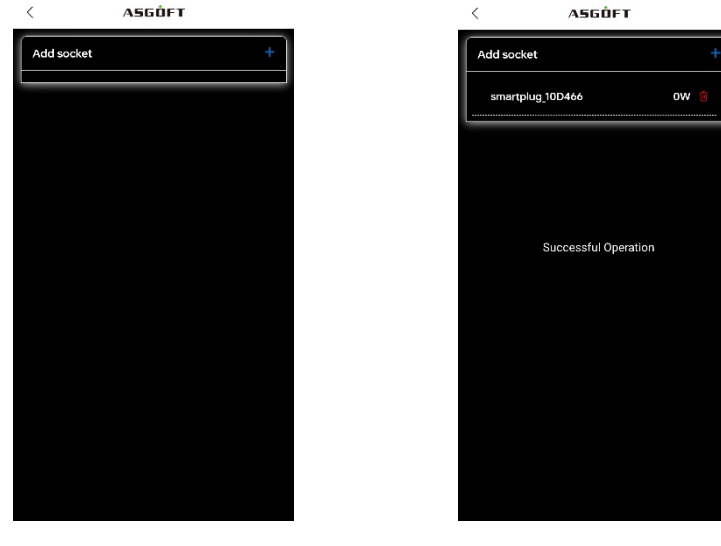

Figur 3-2 Figur 3-3

Hinweis: Die intelligente Steckdose muss die Netzwerkkonfiguration abschließen, bevor Daten hochgeladen werden können. Die genaue Methode für die Netzwerkkonfiguration ist wie folgt:

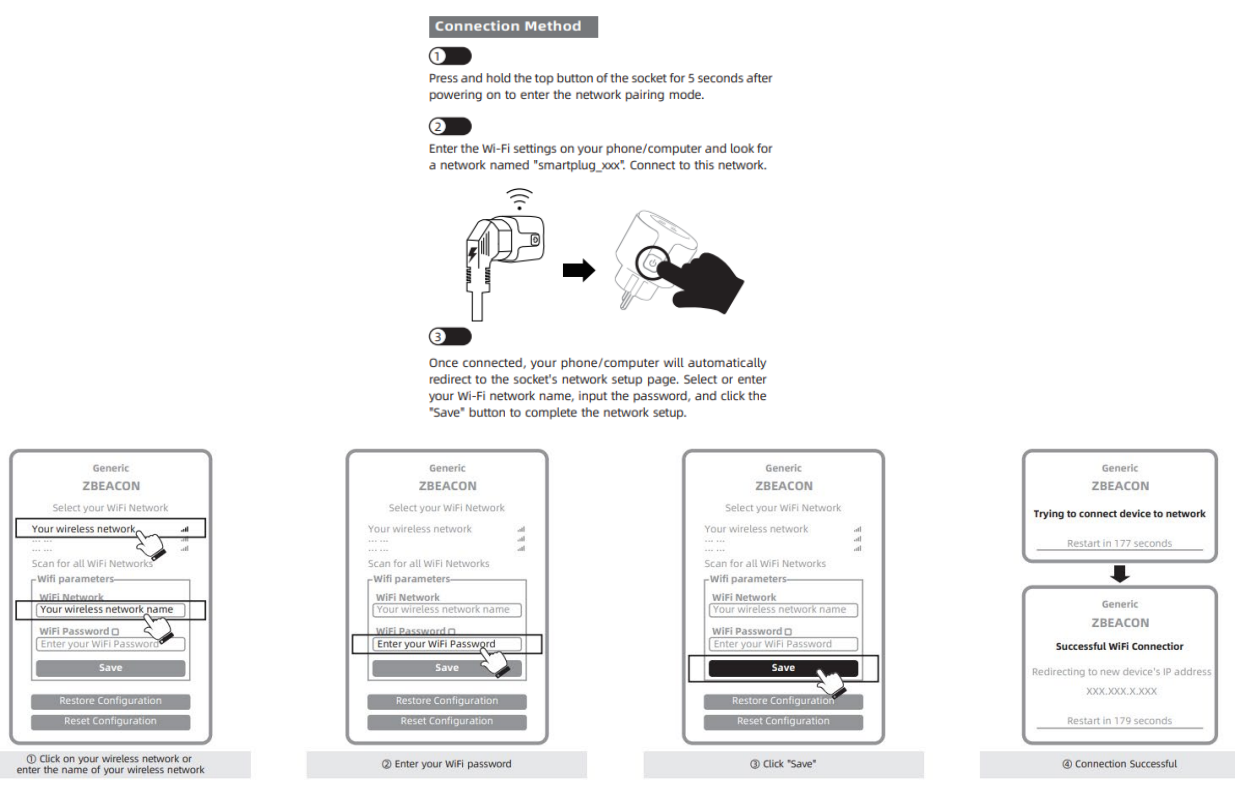

3) Ausgangskontrollmodus: Im Abschnitt "Einstellungen" klicken Sie auf den Ausgangskontrollmodus, wo Sie zwischen drei Modi wählen können: Periodenbasierte Steuerung, Automatischer Betrieb und Konstante Leistungsabgabe. Die konstante Leistungsabgabe kann zwischen 100W und 800W eingestellt werden, wobei die periodenbasierte Steuerung auf 30 Minuten pro Stufe eingestellt ist. Der automatische Betrieb erfordert eine Kopplung mit dem Smart Socket (minimale Ausgabe von 100W während des automatischen Betriebs).

Die Option für den automatischen Betrieb muss in Verbindung mit einem Smart Plug verwendet werden. Im automatischen Betriebsmodus passt der Akku seine Leistungsabgabe basierend auf der tatsächlichen Leistungsabgabe des Smart Plugs an. Zum Beispiel, wenn die Last am Smart Plug 300W beträgt, dann wird der Akku 300W Leistungsabgabe an den Mikro-Wechselrichter liefern, und die vom Mikro-Wechselrichter angezeigte Leistungsabgabe wird entsprechend synchronisiert. Wenn die Eingangsleistung des Smart Plugs weniger als 100W beträgt, dann wird auch die Leistungsabgabe vom Akku an den Mikro-Wechselrichter auf 100W angepasst, da die standardmäßige minimale Ausgangsleistung des Akkus bei 100W beginnt. Der Bereich der Leistungsabgabe vom Akku liegt zwischen 100W und 800W.

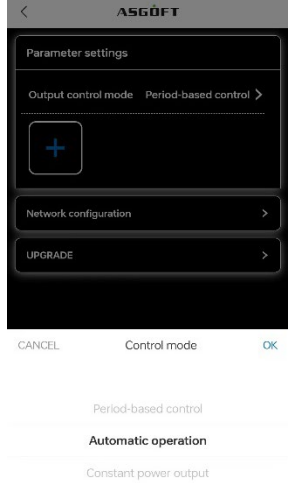

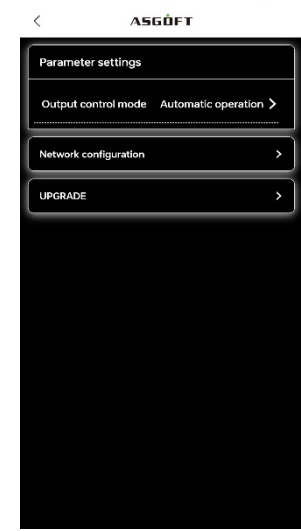

Figur 3-4

Figur 3-5

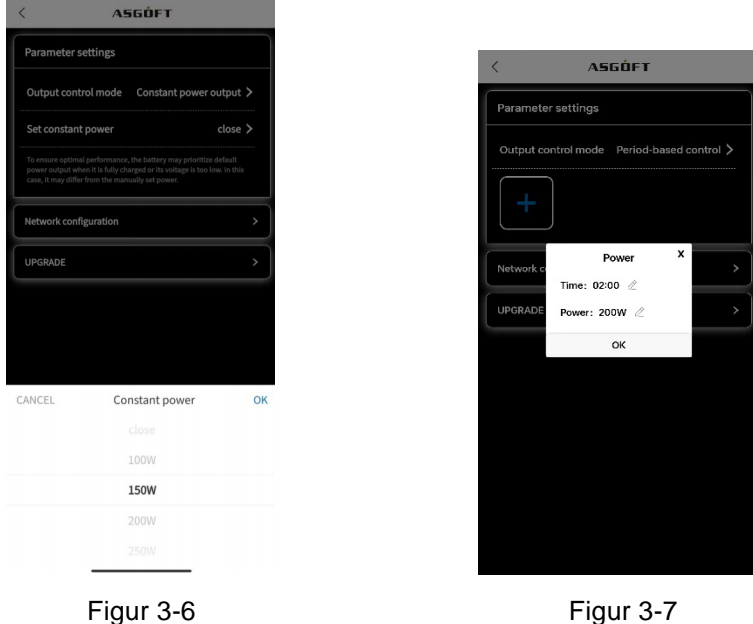

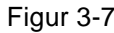

4) Aktualisierung: Klicken Sie auf "Aktualisierung", und vermeiden Sie bitte jegliche Bedienung der Geräte während des Aktualisierungsvorgangs.

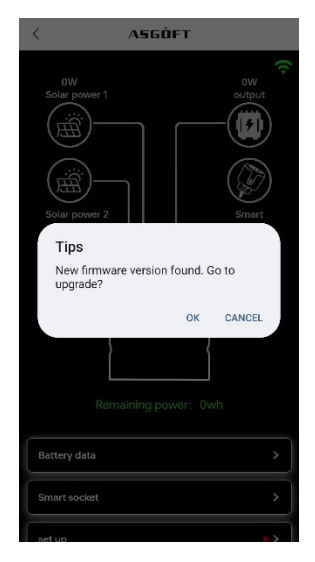

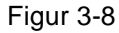

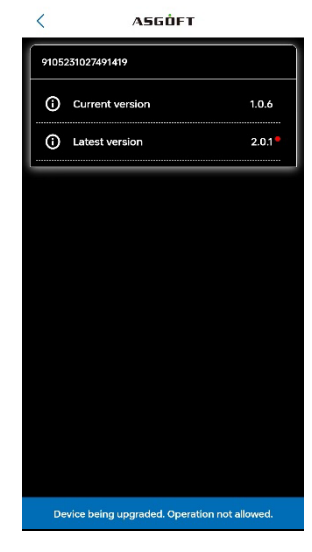

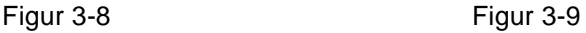

Hinweis: Während des Upgrades wird das WLAN-Licht ausgeschaltet sein, und es ist nicht notwendig, das Gerät zu bedienen. Der Upgrade-Prozess dauert ungefähr 10 Minuten. Nach Abschluss des Upgrades, wenn zu diesem Zeitpunkt keine Eingangsleistung vorhanden ist, werden die Power- und WLAN-Lichter ausgeschaltet sein und das Gerät wird die Arbeit einstellen. Wenn Eingangsleistung vorhanden ist, wird das Gerät automatisch den Netzwerkbetrieb starten.

5) Statistiken: Sie können die gesamte Energieerzeugung, historische Energieerzeugung, die Photovoltaik-Energieerzeugungskurve, Ausgangsleistungskurve usw. einsehen. Sie können auch die Schieberegler unterhalb der Leistungskurve anpassen, um Kurven für verschiedene Zeiträume zu erhalten.

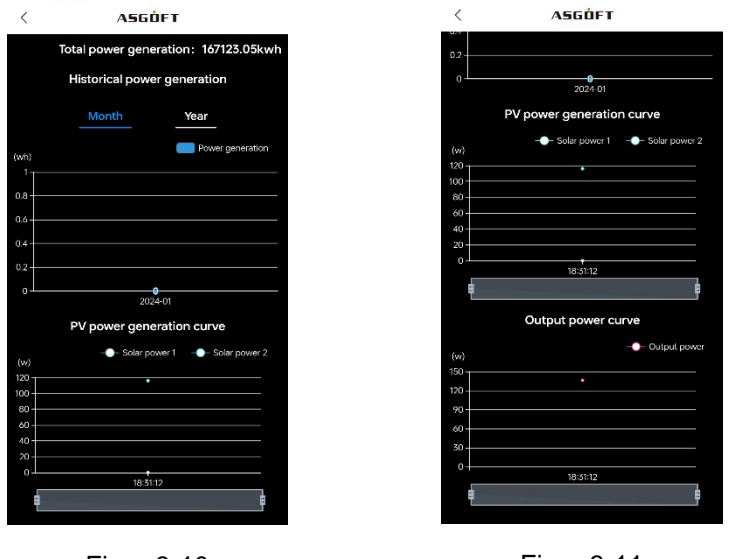

Figur 3-10

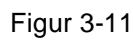

6) Löschen: Entfernen Sie den hinzugefügten intelligenten Lithium-Akku.

## <span id="page-8-0"></span>**4.Kontologout**

Auf der Seite des persönlichen Zentrums klicken Sie auf "Abmelden". Es wird ein Hinweis angezeigt, wie im folgenden Bild dargestellt. Klicken Sie auf "OK", um mit der Abmeldung des Kontos fortzufahren.

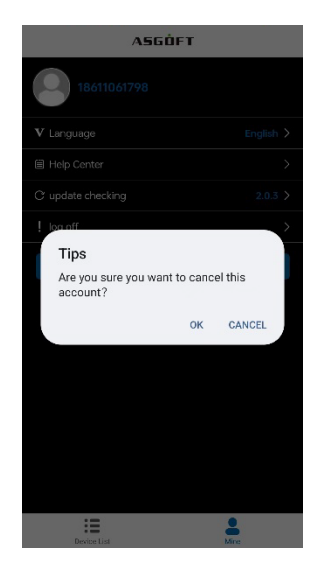

Figur 4-1